# Manual

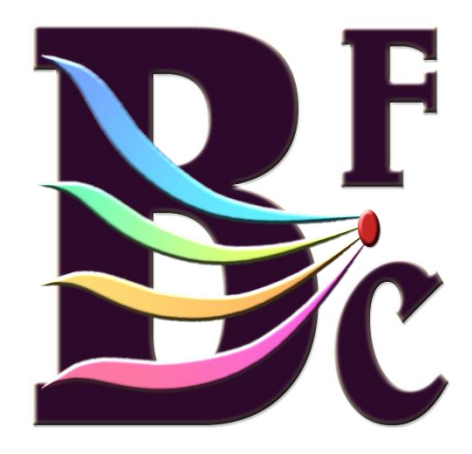

**From BFC Software Version: 1.0.4.3 MTD Hardware Version: 5.2 Document Version: 1.0.0.2**

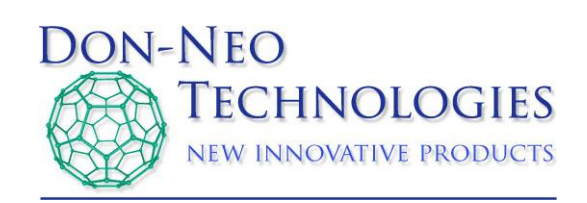

## **Tabel of Contents:**

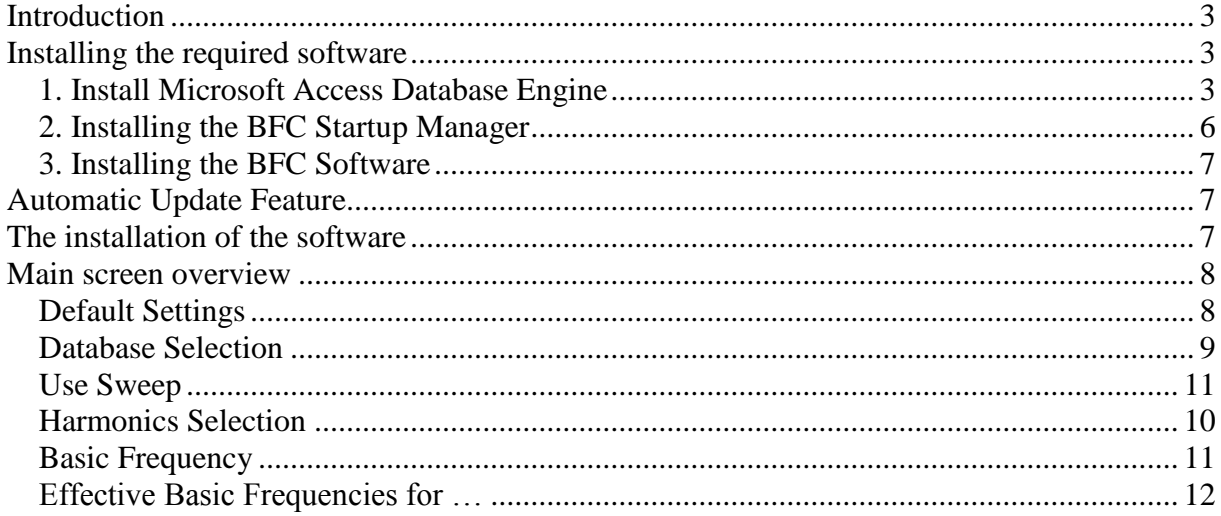

## <span id="page-2-0"></span>**Introduction**

The Basic Frequency Calculator or shortly called the BFC is made to calculate the harmonic frequencies towards the basic frequency that would produce these harmonics. This program is typically used in combination with the product Mobile Treatment Device either MTD and for the 4 Stage Resonance Generator (4SRG). These are both products of Don-Neo Technologies.

# <span id="page-2-1"></span>**Installing the required software**

The Basic Frequency Calculator (BFC) software can only be installed on a computer running Windows XP, Windows 7 or Windows 8.

The BFC software uses a database. For reading, writing and modifying the database files, the software uses the functions that are provided by Microsoft Access Database Engine. This part is an important basis for the BFC software. Therefore, it is important install the software in the following order:

- 1. Install Microsoft Access Database Engine
- 2. Install the BFC Startup Manager
- 3. Install the BFC Software

These installation steps are described in more detail below.

## <span id="page-2-2"></span>*1. Install Microsoft Access Database Engine*

Start the file "AccessDatabaseEngine.exe", this file can be found on the installation CD in the folder "1 - Microsoft Access Database Engine".

#### *Give permission to install the program on your computer when Windows asks for it.*

The following screen appears:

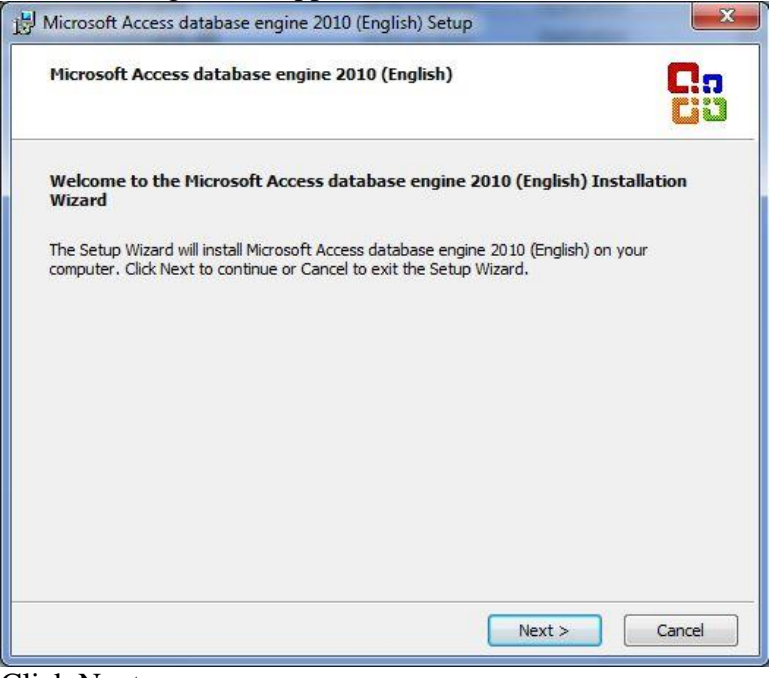

3 of 14 Manual – BFC Click Next

#### Accept the license agreement:

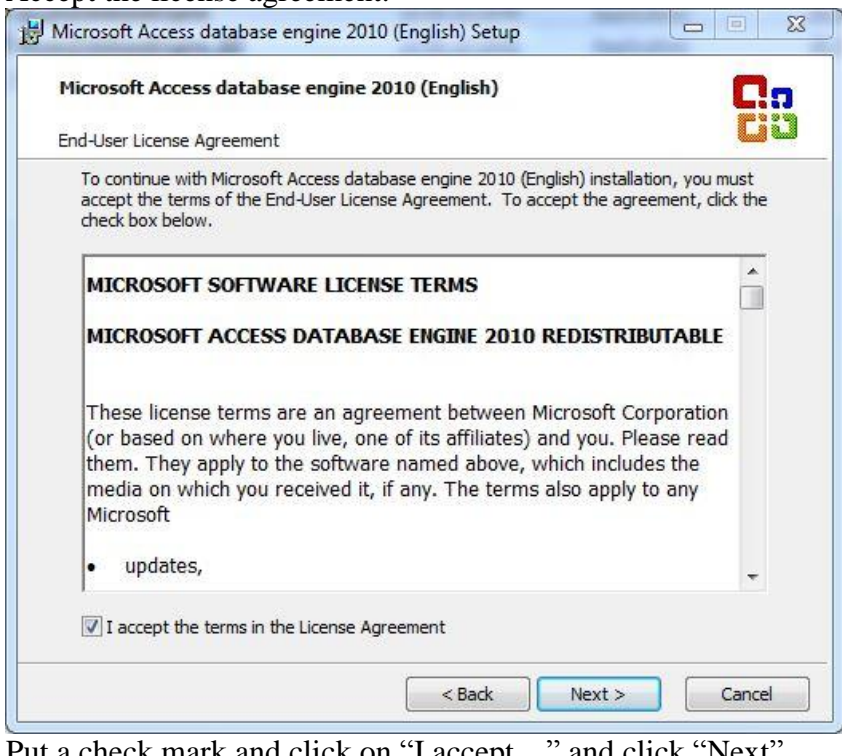

Put a check mark and click on "I accept..." and click "Next" The following screen appears:

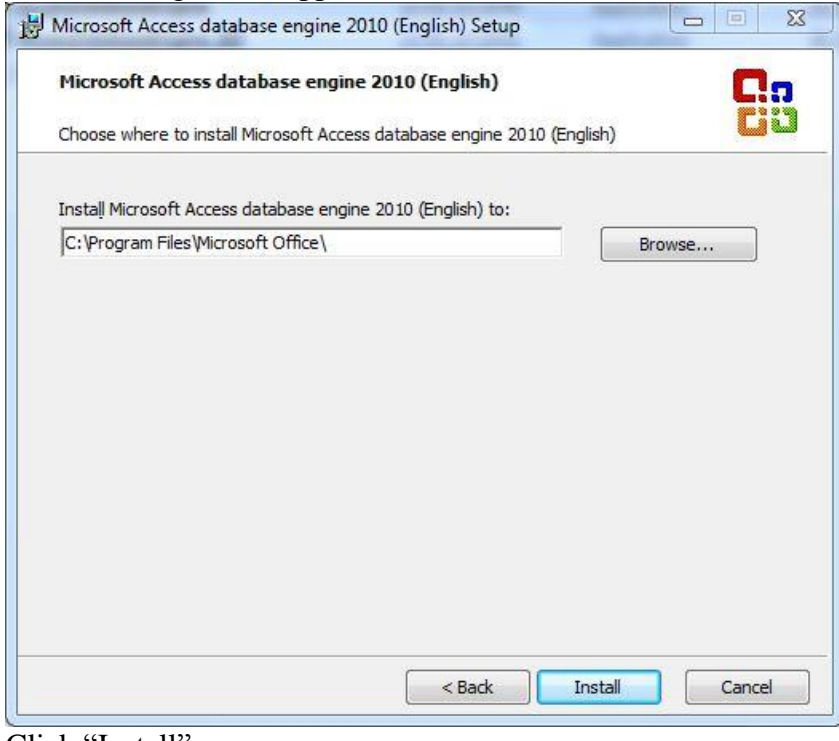

Click "Install"

The following screen appears:

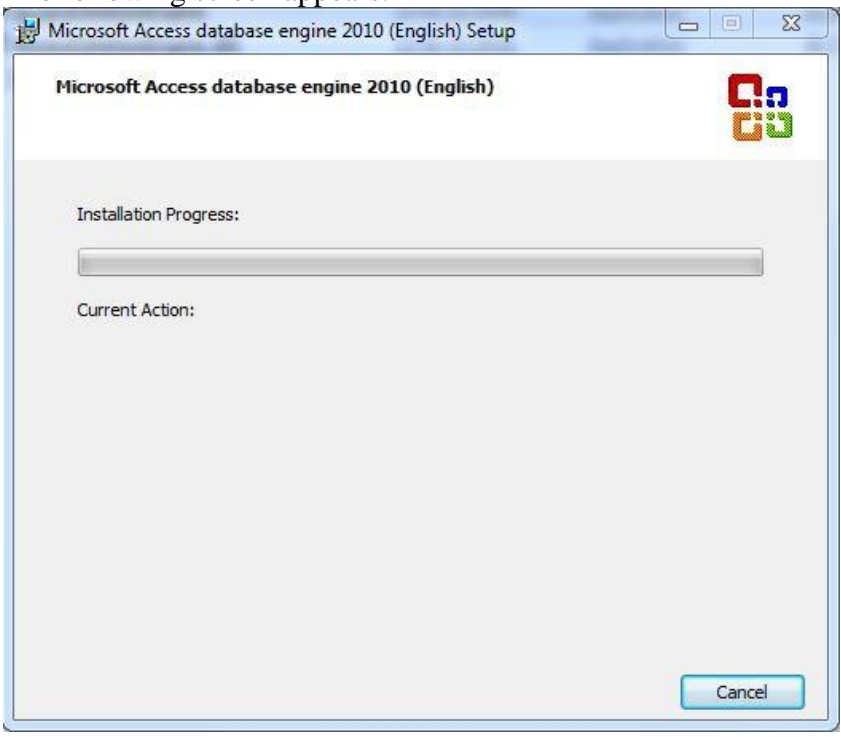

The installation will be performed.

Wait until the following screen appears:

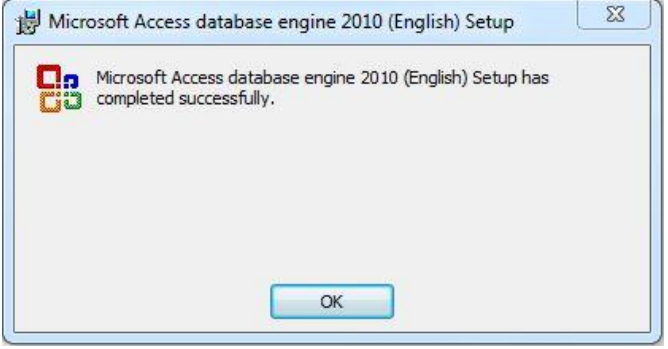

Click the OK button.

The installation of Microsoft Access Database Engine is now complete.

## <span id="page-5-0"></span>*2. Installing the BFC Startup Manager*

Run the Setup program file "BFC Startup Manager.msi" this file can be found on the installation CD in the folder "2 - BFC Startup Manager".

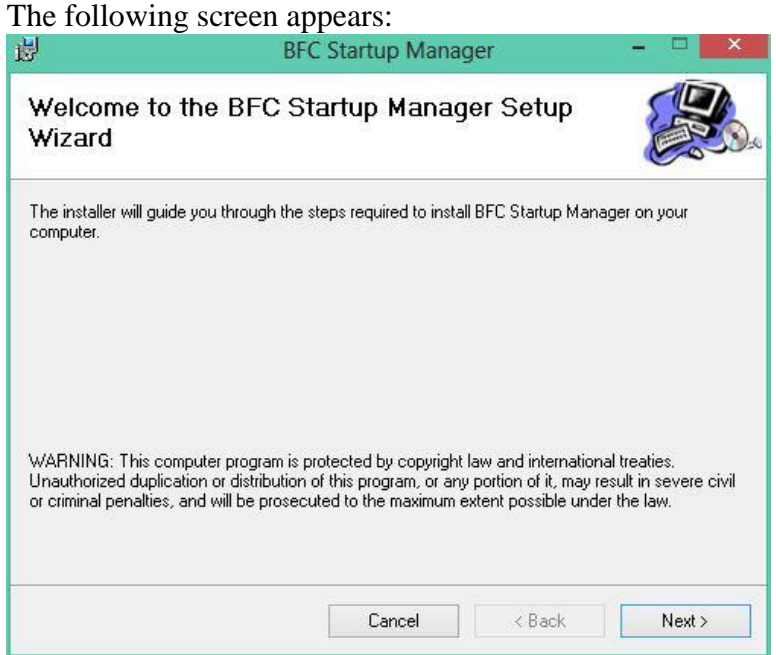

Click the "Next" button

*Give permission to install the program on your computer when Windows asks for it.*

The following screen appears:<br>BFC Startup Manager 谔 **Installation Complete** BFC Startup Manager has been successfully installed. Click "Close" to exit. Please use Windows Update to check for any critical updates to the .NET Framework.  $\angle$  Back Cancel Close The installation of the BFC Startup Manager is now ready.

#### <span id="page-6-0"></span>*3. Installing the BFC Software*

Installing the BFC software is very simple.

Run the Setup program file "BFC.msi" this file can be found on the installation CD in the folder "3 - BFC Software".

The BFC software will now be automatically installed and then started up right away. When the program starts correctly, you will be asked to authorize the program. Follow the authorization process on the screen.

If the authorization process is complete you will end up in the main screen of the BFC (see next page).

# <span id="page-6-1"></span>**Automatic Update Feature**

If your computer is connected to the Internet, the BFC software will check immediately after starting up if a newer version is available of the BFC software from the site of Don-Neo Technologies. If a newer version is available you will receive a notification with the option to download the update immediately and install or to postpone this until the next time you start the program. If you choose to download the new update, the program will close immediately afterwards. Run the software again and the new software version is installed immediately.

This way you are always up to date and you can immediately use the latest version of the software BFC. When the software is started you can always see, right at the bottom of the main screen, what software version you are currently working on.

## <span id="page-6-2"></span>**De-installation of the software**

To remove the software from your computer, go to the Windows Control Panel and select "Program and Features". All programs and components are shown in the table. By clicking on the correct name, you can remove the selected program from your computer.

## <span id="page-7-0"></span>**Main screen overview**

The main screen consists of 6 parts.

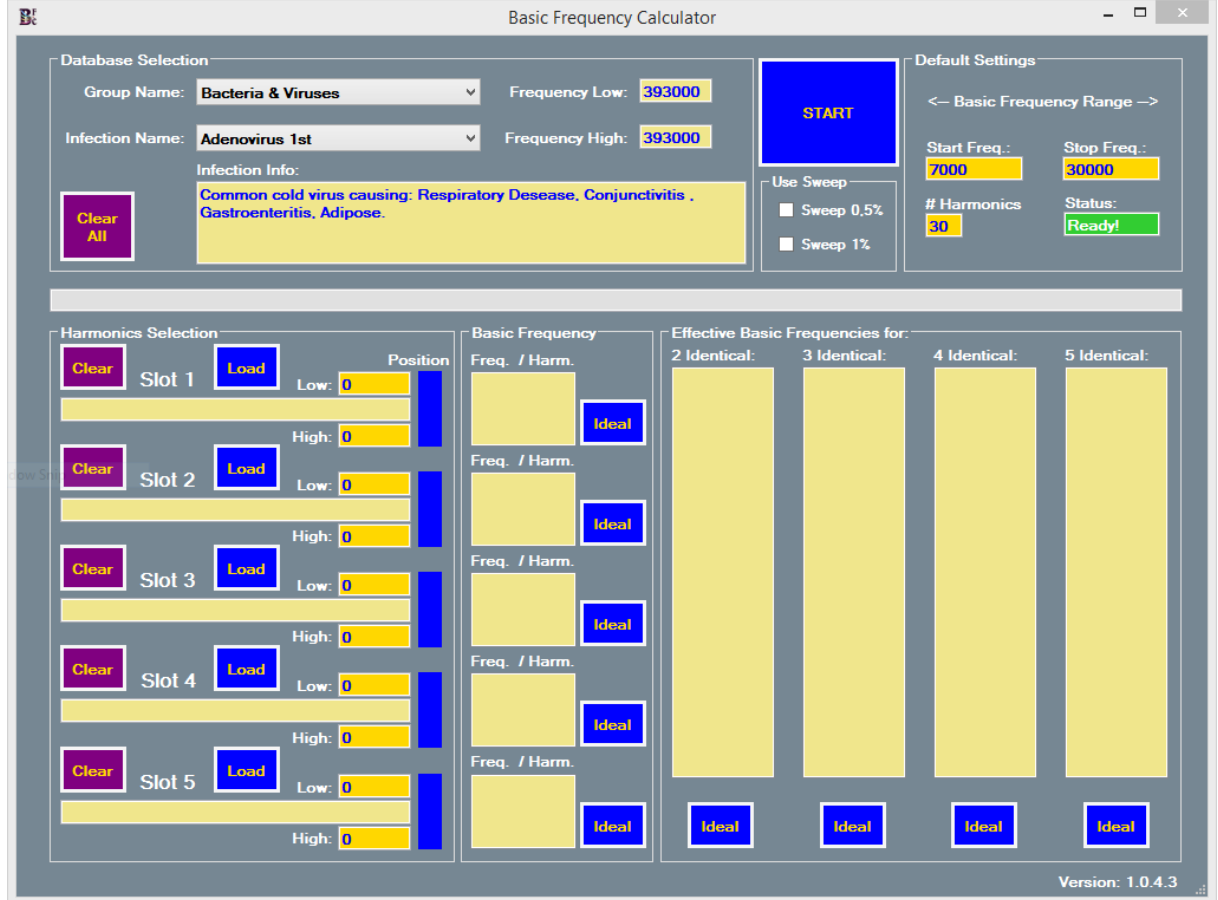

These parts are:

- Default Settings
- Database Selection
- Harmonics Selection
- Basic Frequency
- Use Sweep
- Effective Basic Frequency for:

After this, the functions per screen item are explained in more detail.

#### <span id="page-7-1"></span>*Default Settings*

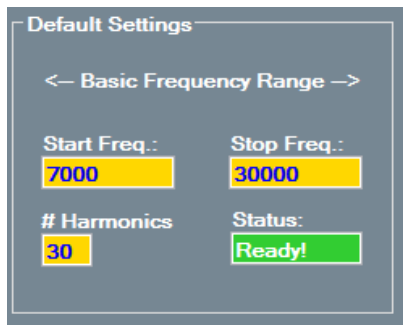

The Default Settings indicate the default values that are used by the software for the calculations. The MTD basic frequency is between 7 KHz and 30 KHz. The basic frequency in the MTD generates 30 harmonics (the 2nd harmonic is a factor of 2 greater than the basic frequency and the 3rd harmonic is a factor of 3 greater than the basic frequency, etc.). The software is default set to be used with the MTD. If wanted these default values may be changed for other calculations.

## <span id="page-8-0"></span>*Database Selection*

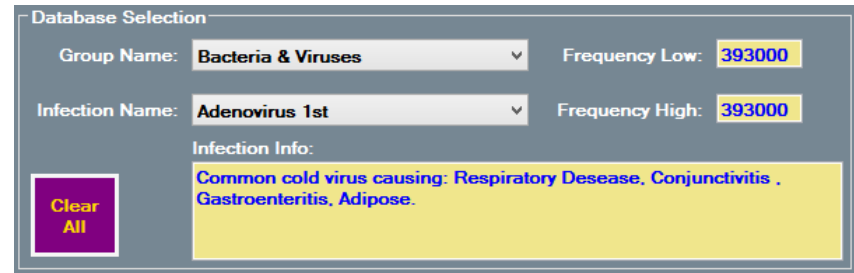

The first step in using the BFC is to select the right pathogen for which you want to calculate the basic frequency. Work in the following manner:

- 1. Choose the infection group by clicking on the bar next to "Group Name" and select the group in showing table.
- 2. Choose the appropriate infection in the selected group by clicking on the selection bar next to "Infection Name" and select the correct pathogen name in the showing table.

For example, you will see:

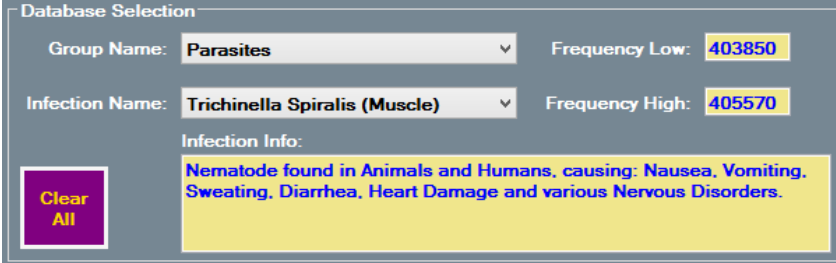

Fields "Low Frequency" and "High Frequency" are now filled with the right frequencies derived from the database. This takes you to the screen item "Harmonics Selection".

## <span id="page-9-0"></span>*Harmonics Selection*

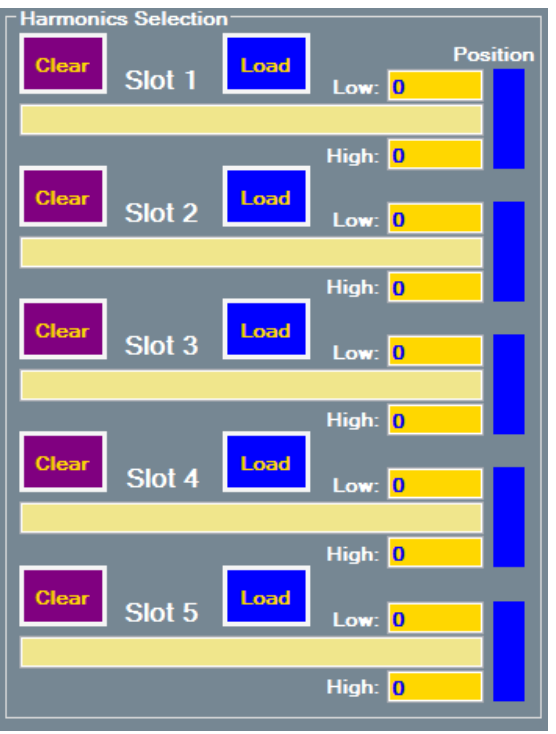

This screen section consists of 5 pathogen Slots: Slot 1 thru Slot 5. After you load a pathogen by clicking "Load" or clear it by clicking "Clear". You can also manually enter the low or high frequencies yourself.

If you want to use the frequency, you just retrieved from the database, click on the "Load" button of the appropriate slot in which you want to set the data.

Repeat this action (retrieve from database and insert into slot) until you have entered all required information in each slot.

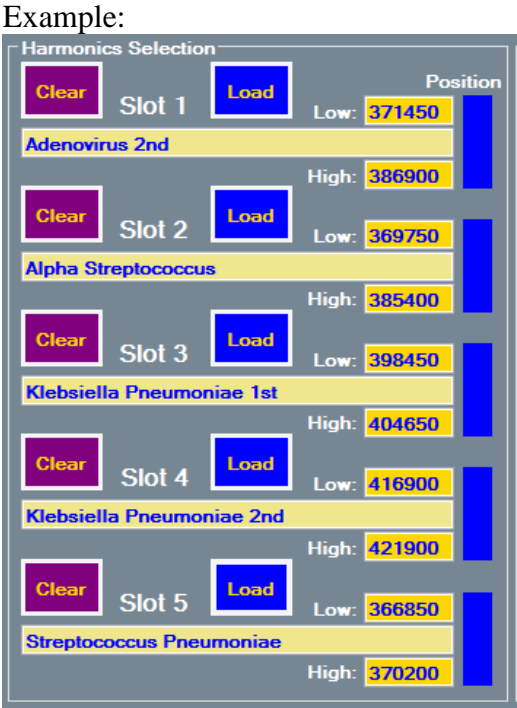

Pushing the START button, the calculation of the basic frequencies is started. First the basic frequencies are calculated and then the corresponding basic frequencies are set in the respective tables.

#### <span id="page-10-1"></span>*Basic Frequency*

Below you see a list of all the basic frequencies per slot. If the MTD is set to the basic frequency, it generates harmonic frequencies that fall between the low and high frequency. These frequencies were already set before you started the calculation. You see the basic frequency and immediately after the dash the harmonic: 12382-30 means: the 30th harmonic of 12382 Hz (12.382 KHz), which is  $30 \times 12382 = 371460 \text{ Hz}$ <br>
Flassic Frequency

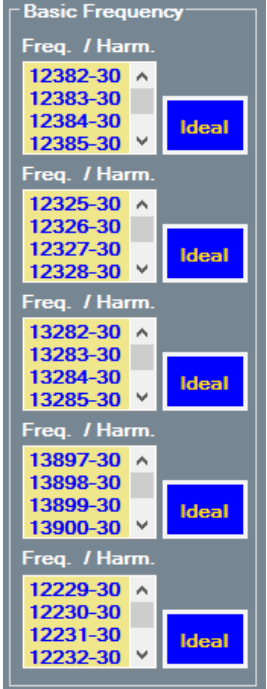

## <span id="page-10-0"></span>*Use Sweep*

Depending on the dispersion of the treatment frequencies can choose to use the sweep function of the MTD. In this case you choose sweep percentage of 1%. The MTD also uses a sweep percentage of  $1\%$ .

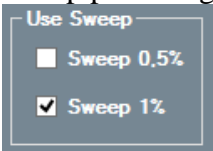

The software will calculate the basic frequencies, taking into account the sweep percentage set. If the software already has made a calculation before, it will ask you whether you want it to recalculate with the modified sweep setting.

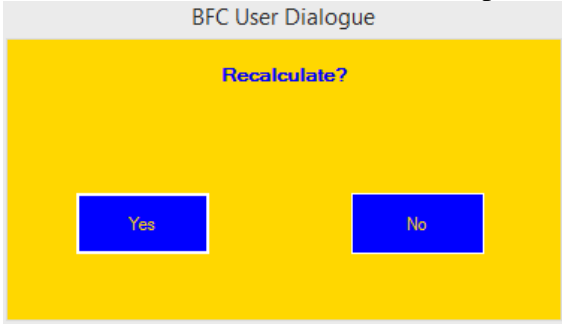

If you select "Yes" the tables are recalculated. If you choose "No" the sweep setting that you have changed previously is undone.

## <span id="page-11-0"></span>*Effective Basic Frequencies for …*

These are the effective basic frequencies for 2, 3, 4, or 5 identical usable harmonics. The value that you see here are in fact the basic frequencies where multiple pathogens are treated by the generated harmonics simultaneously.

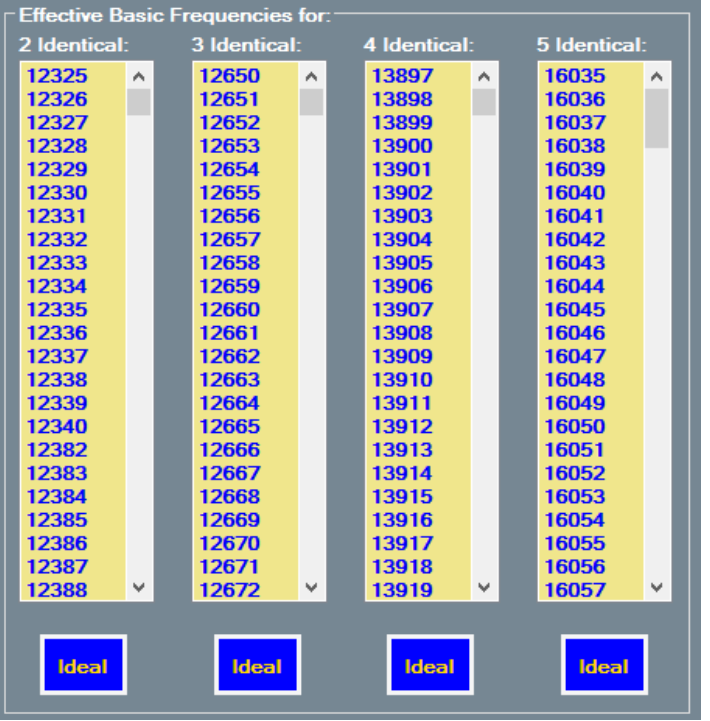

For example if you click on value 16738 in Table 5 Identical you will see the following screen

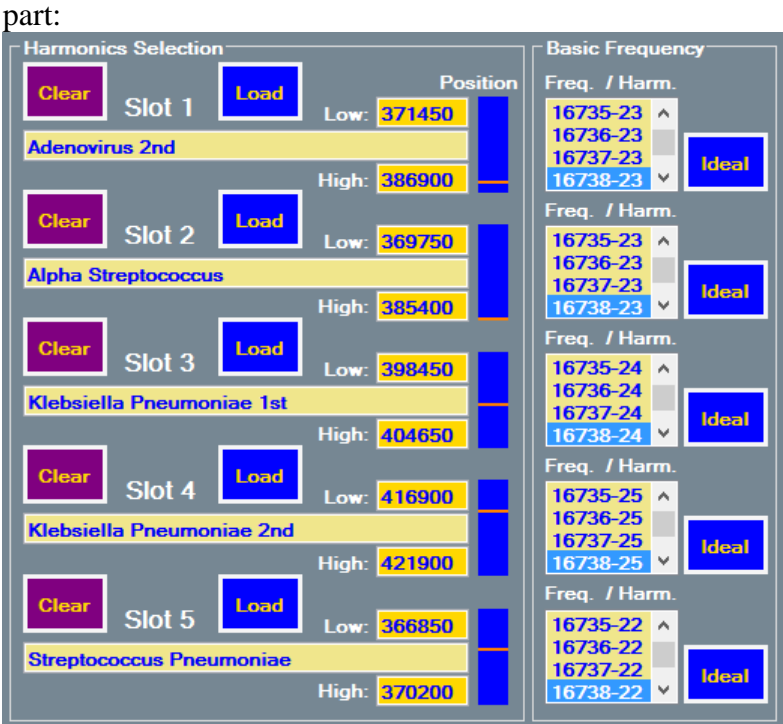

Notice that the value 16738 (16.738 KHz) appears in all five tables. The position of the harmonics within the bandwidth of the set frequency (between "Low" and "High") is made evident by the orange stripe position on the blue area.

In Slot 1, the value of the 23rd harmonic of 16738 Hz is close to the "High Frequency" because  $23 * 16738 = 384974$  Hz.

In Slot 2, the value of the 23rd harmonic of 16738 Hz is closer to the "High Frequency" because  $23 * 16738 = 384974$  Hz.

In Slot 3, the value of the 24th harmonic of 16738 Hz is halfway between the "Low Frequency" and "High Frequency" because 24 \* 16738 = 401712 Hz.

In Slot 4, the value of the 25th harmonic of 16738 Hz is between the "Low Frequency" and "High Frequency" because  $25 * 16738 = 418450$  Hz.

In Slot 5, the value of the 22nd harmonic of 16738 Hz is exactly between the "Low Frequenc y" and "High Frequency" because  $22 * 16738 = 368236$  Hz.

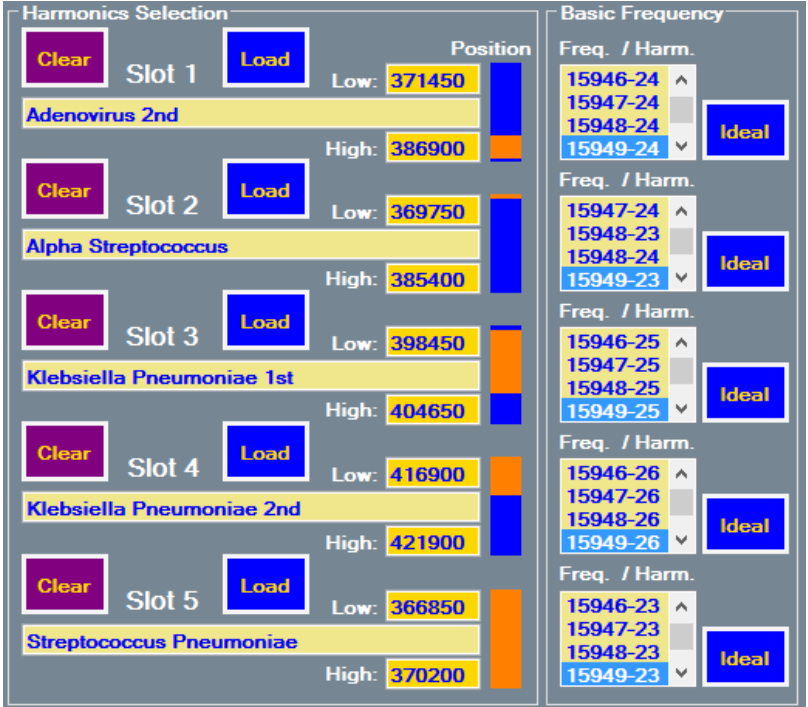

If you had set a sweep of 1 % the screen part looks like this:<br>
Flatmonics Selection

The frequency band created by the sweep (=frequency change) is now made visible with the widened orange indicators.

You can speed run through the tables by use of the arrow keys on your keyboard to determine the most favorable position manually. The position (the orange line) of the harmonic frequency is adjusted at each basic frequency change immediately. You can see the values change in the basic frequency tables. The table color turns to red if the corresponding table is not applicable for the chosen frequency.

The simplest way to search is to press the "Ideal" button near the relevant table the most favorable value is automatically shown. When you click the button "Ideal" below the table "2 Identical" you will first be asked which slots you want to select. When you choose a combination that does not exist then all basic frequency tables turn red to indicate that the selected combination is not valid. Select the example below for slot 1 and 2.

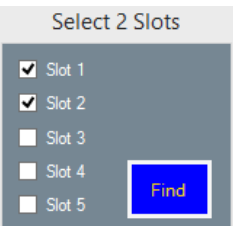

The basic frequency that is found is 12586 (12.586 KHz).

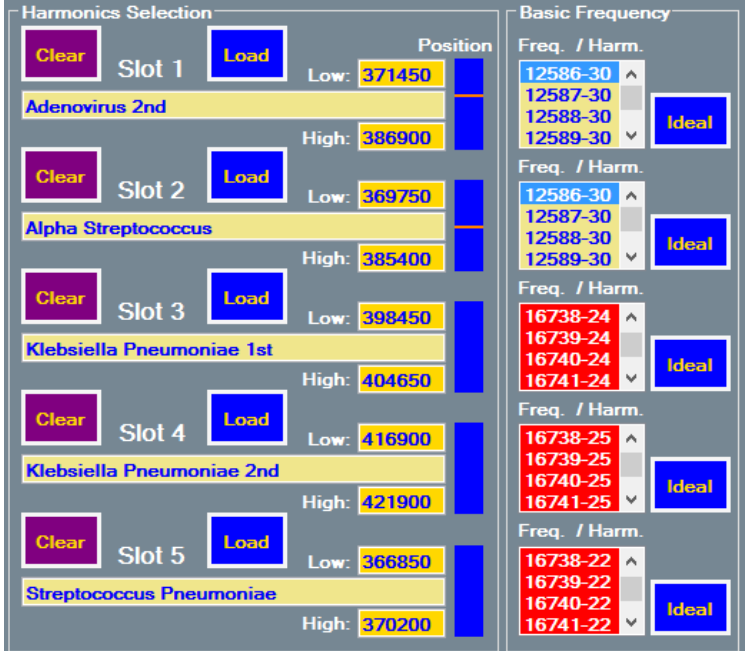

The two identical basic frequencies are found in the lists of Slot 1 and Slot 2. Slot 3, Slot 4 and Slot 5 do not have corresponding basic frequency of 12586 Hz, therefore these tables are colored red.

If you had set a sweep of 1 % the screen part looks like this:

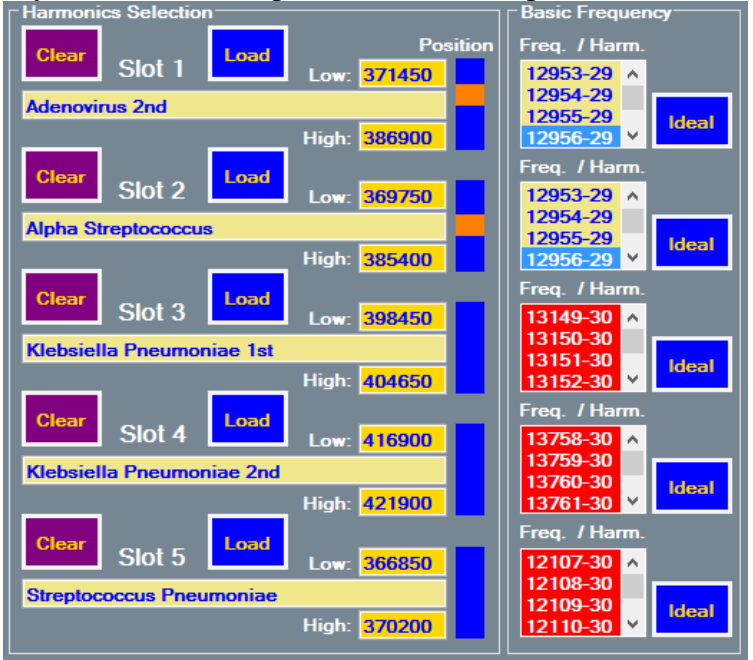

The frequency band created by the sweep (=frequency change) is now made visible with the widened orange indicators.